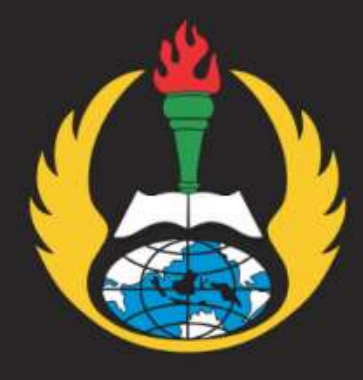

PEDOMAN **UNGGAH KARYA MANDIRI DOSEN DAN TENDIK UNIVERSITAS PGRI ADIBUANA SURABAYA** 

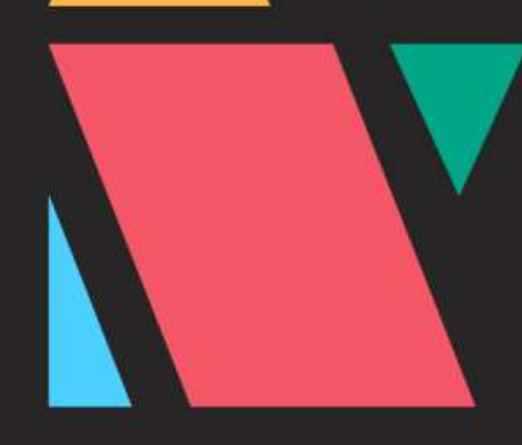

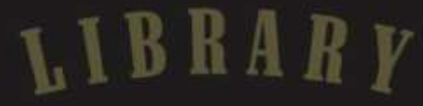

UNIP/

PEDOMAN UNGGAH MANDIRI DOSEN DAN TENDIK UNIVERSITAS PGRI ADI BUANA SURABAYA

SUMBER BELAJAR DAN PERPUSTAKAAN

UNIVERSITAS PGRI ADIBUANA SURABAYA

# **SUMBER BELAJAR DAN PERPUSTAKAAN**

UNIVERSITAS PGRI ADIBUANA SURABAYA

+6282142159293 library@unipasby.ac.id

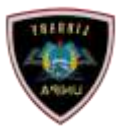

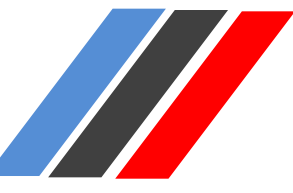

### **1. Tahapan Unggah/Submit/Deposit File**

Sebelum melakukan unggah karya Artikel dan Buku, pastikan bahwa:

Format File yang akan diupload berbentuk **pdf.** Berikut ini contoh file yang siap di unggah:

Contoh File Artikel

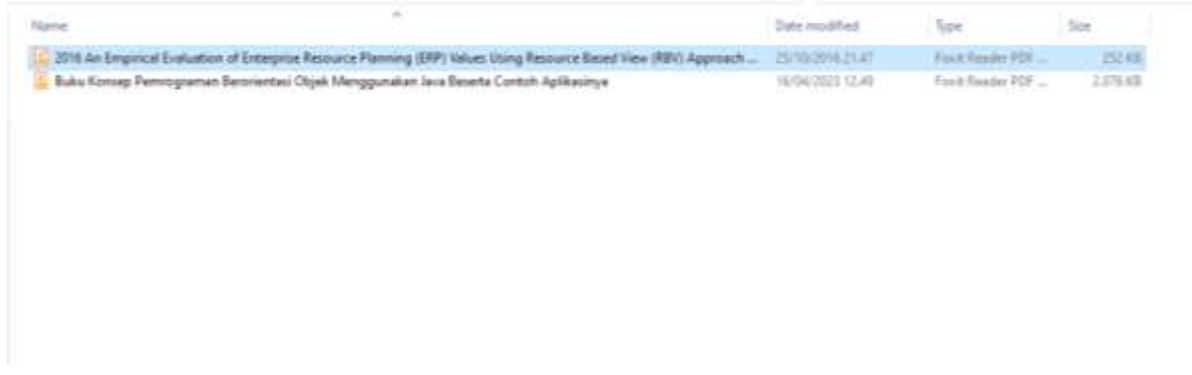

### Contoh File Buku

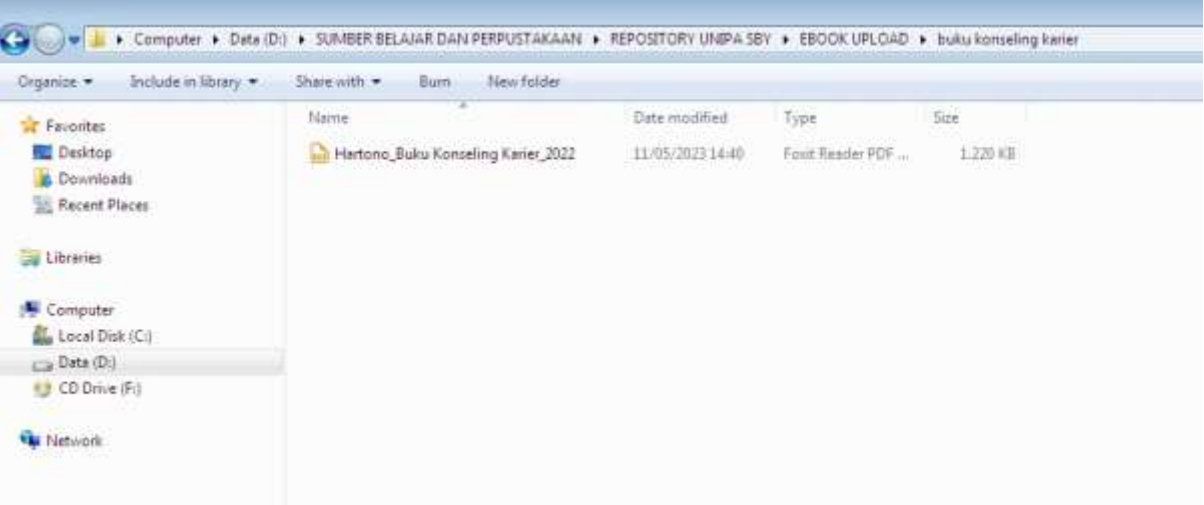

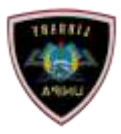

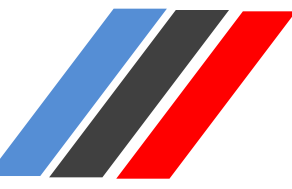

#### **2. Tahap Penggungahan file**

### Login Account

Silahkan login menggunakan *username* dan *password* Anda.

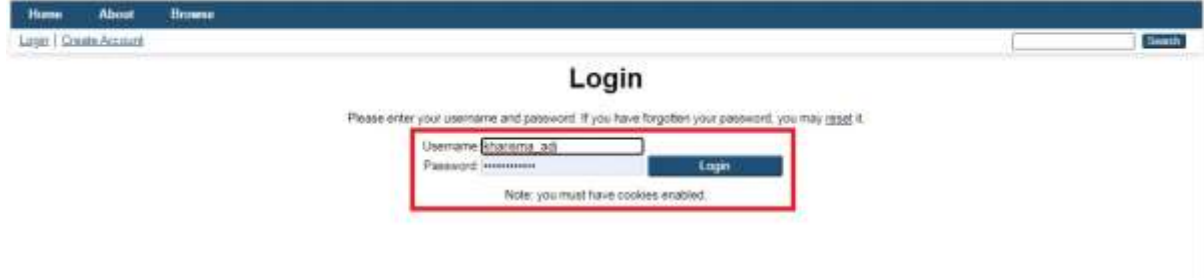

#### Klik New Item

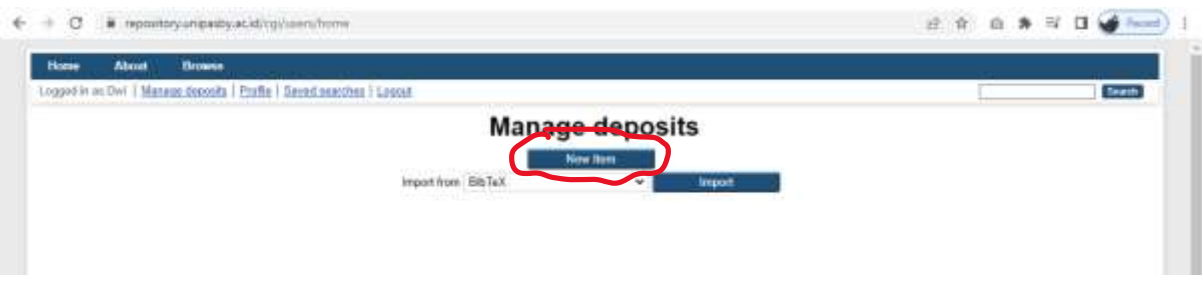

Pilih Item type yang akan diunggah yaitu Artikel/Article ataupun Buku/Book , Lalu Pilih Tombol Next

### **Artikel :**

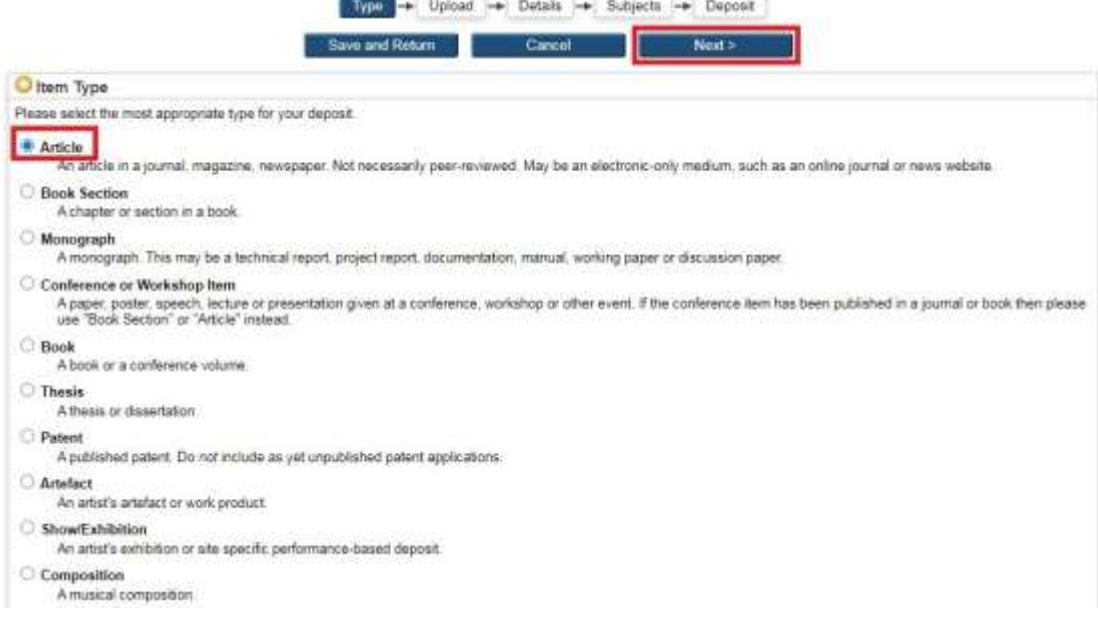

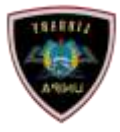

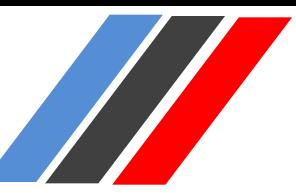

#### **Buku :**

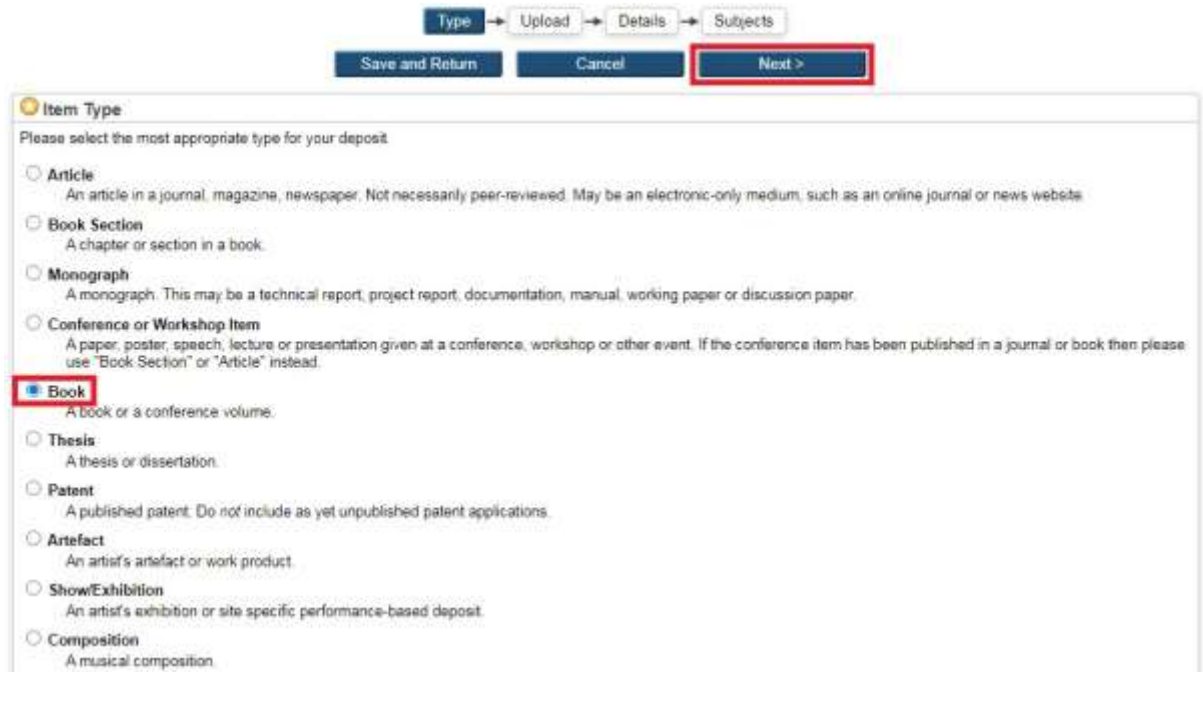

#### **Submit Artikel**

Unggah File yang telah disiapkan, Pilih Tombol Choose file , Pilih File yang akan diunggah

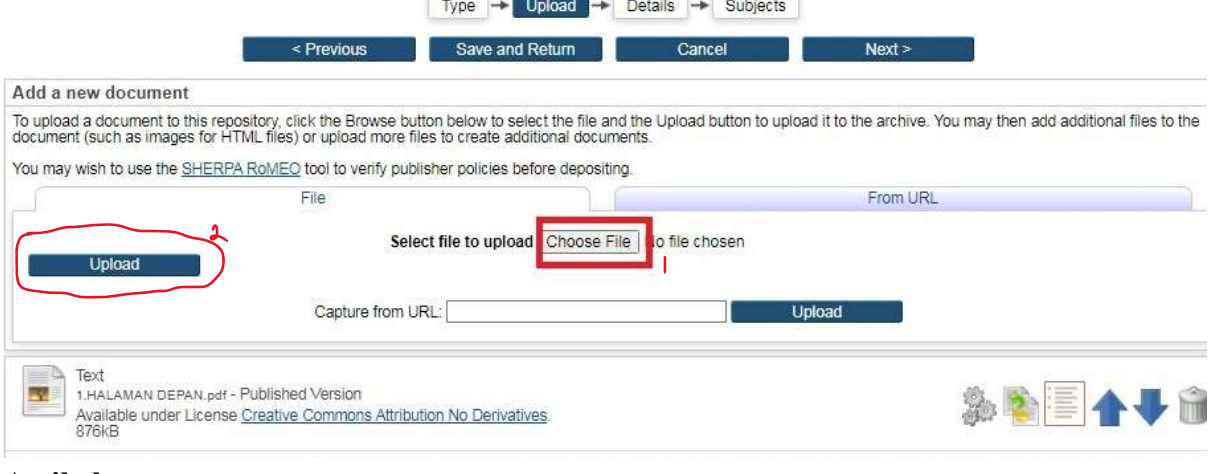

### **Artikel**

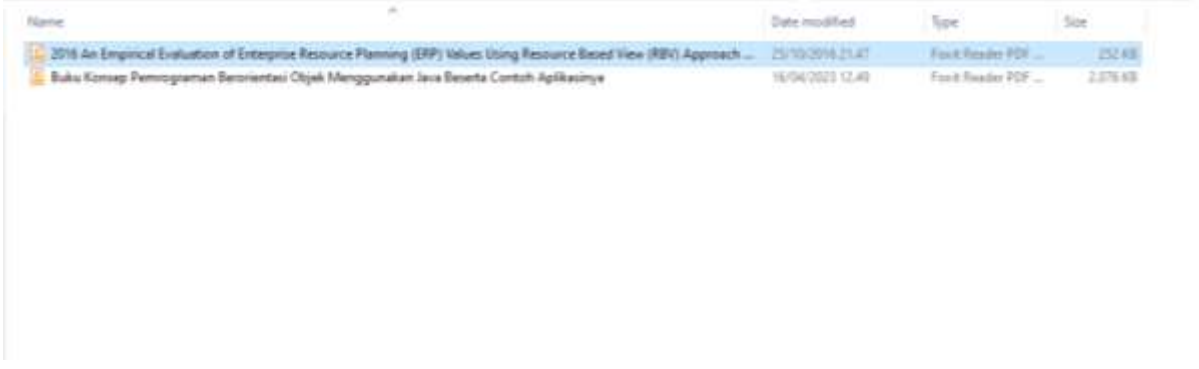

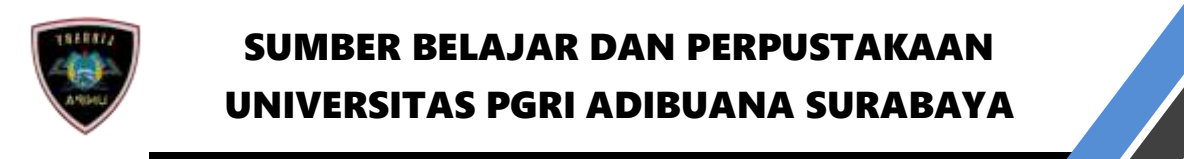

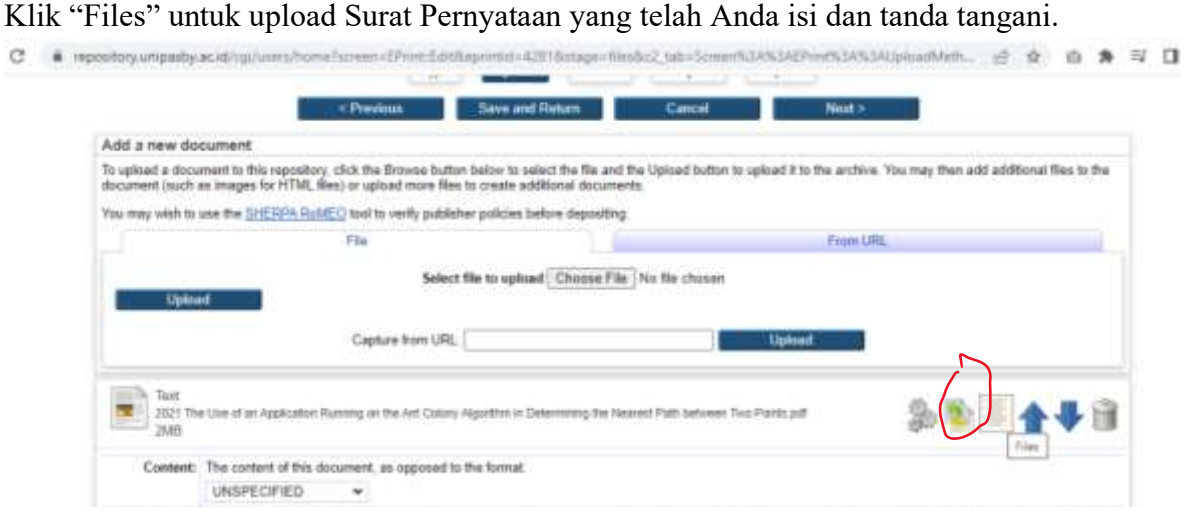

#### Klik "Choose File", pilih hasil scan Surat Pernyataan Anda, lalu klik "Upload Additional File"

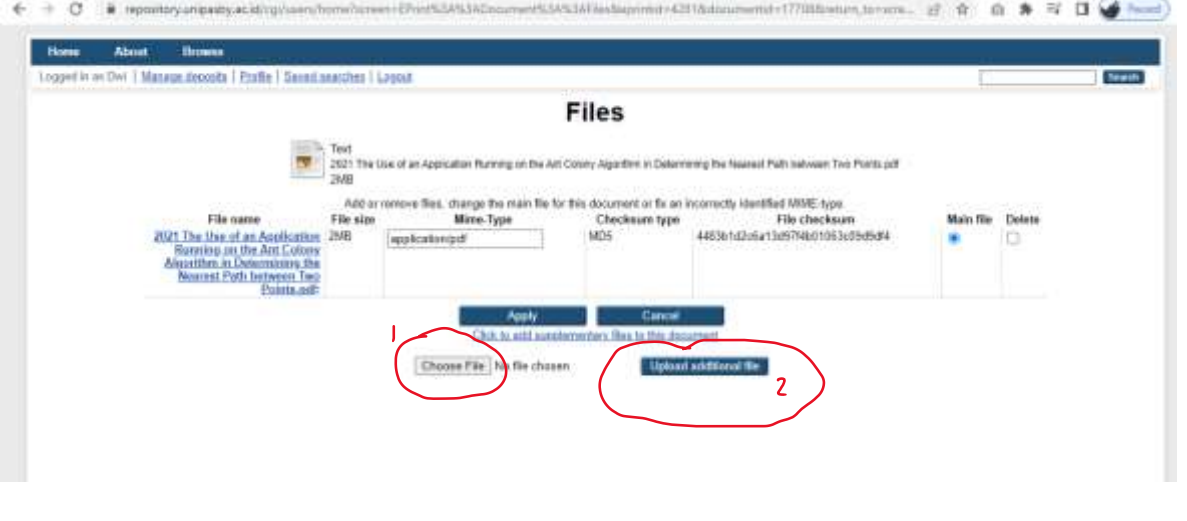

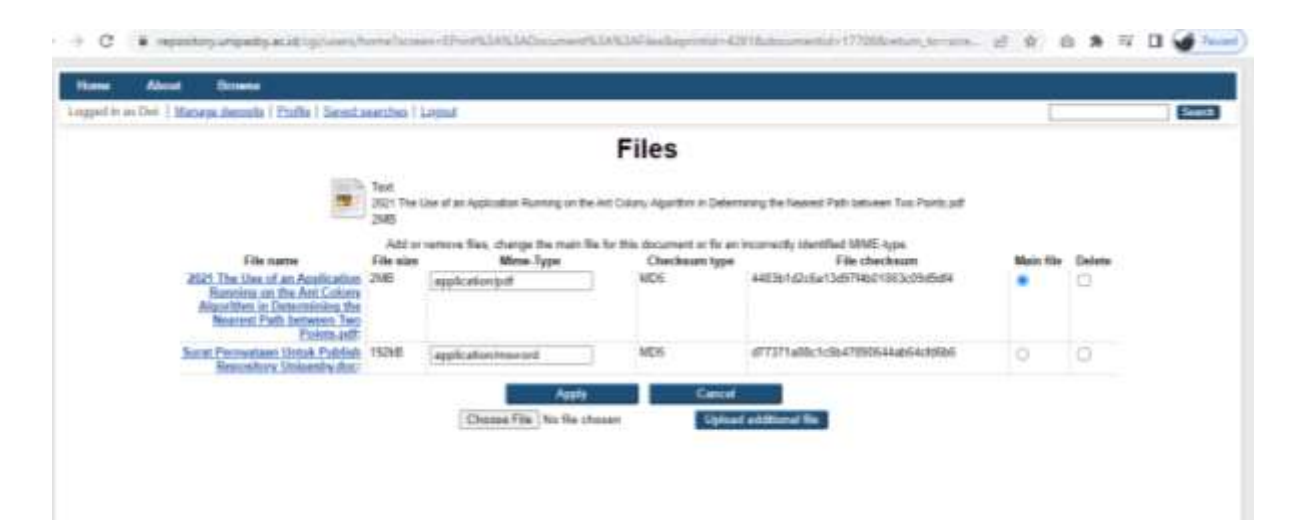

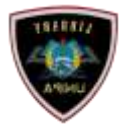

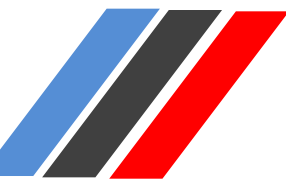

#### Mengisi Metadata

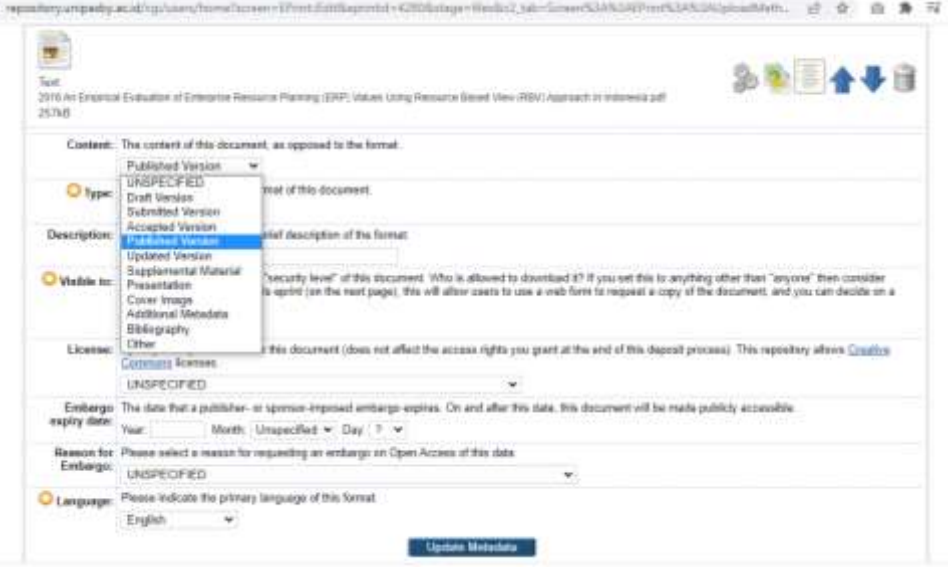

### Content:

Published Version : Jika Artikel tersebut telah *publish* di portal lain. Submitted Version : Jika Artikel belum pernah *publish* di portal lain, dan ingin *publish* di Repository Adi Buana.

#### Type : Text

Visible to : Anyone (file bebas di lihat dan di unduh semua orang)

- : Registered Users Only (file dapat di lihat dan di unduh hanya user yang sudah registrasi)
- : Repository Staff Only (file dapat di lihat dan di unduh hanya pengelola repository)

Language : Silahkan pilih bahasa yang digunakan dalam artikel Anda.

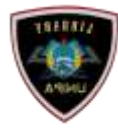

HI II

### Kemudian pilih "Next", dan melengkapi bagian "Detail"

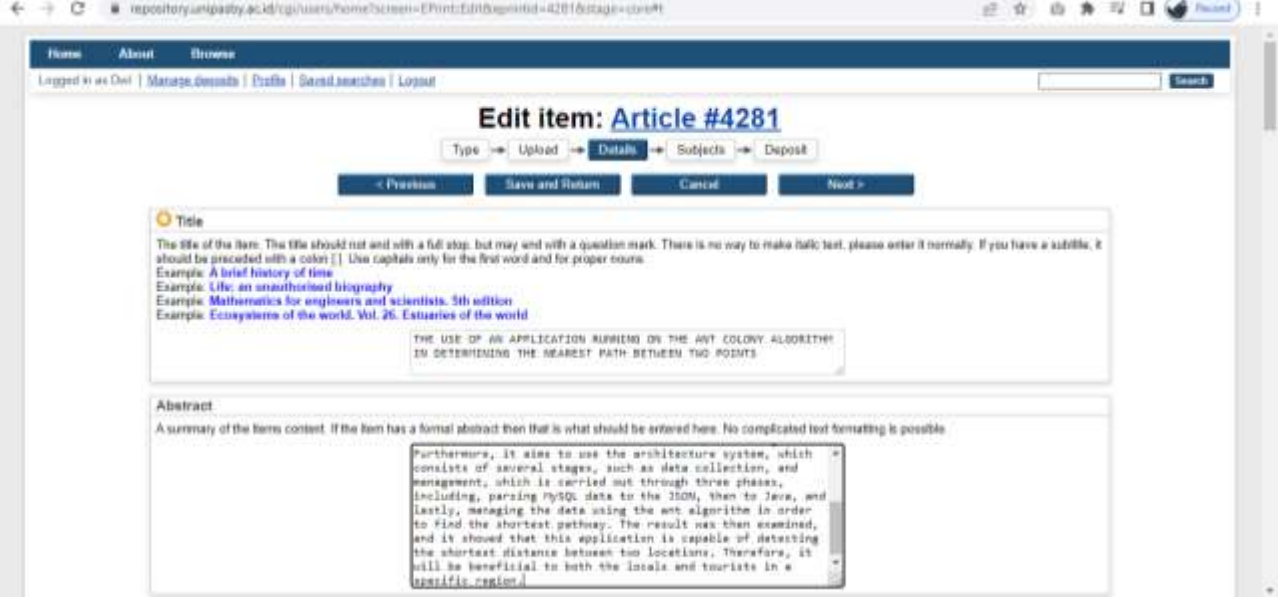

- 1. Title (Huruf Kapital): Anak Judul (Huruf Kecil),
- 2. Abtract: Abstrak Bhs Indonesia dilanjutkan Abstrak Bhs Inggris, Jika Ada
- 3. Creator : Sesuai dengan kolom yg tersedia (Nama dan NIM/NIDN/NIDK/NITK)

Penting! Silahkan pilih Unit Anda pada bagian "Divisions". Tekan "Ctrl" pada keyboard agar dapat memilih lebih dari satu pilihan. Pilih Fakultas dan Prodi Anda.

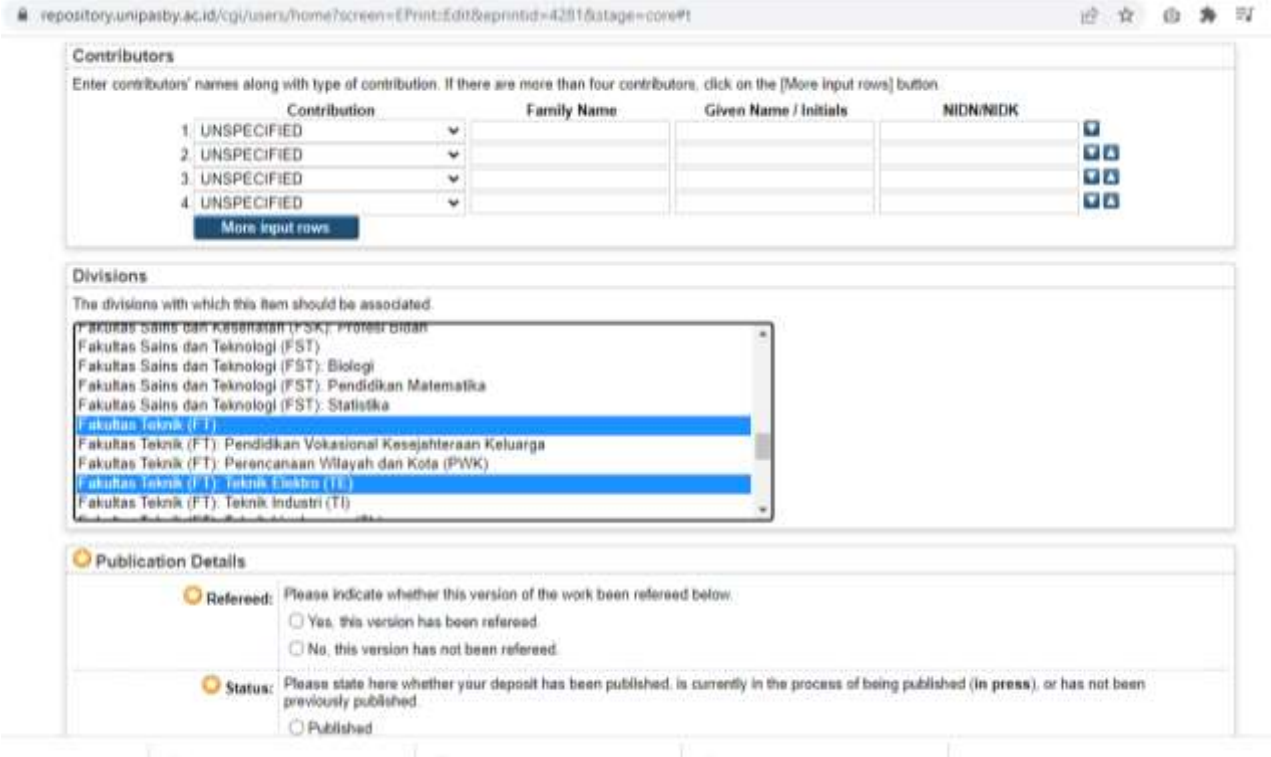

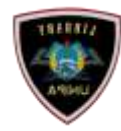

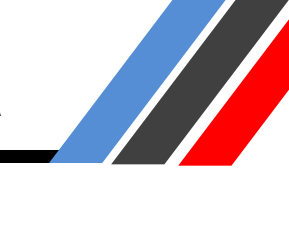

### Publication Details

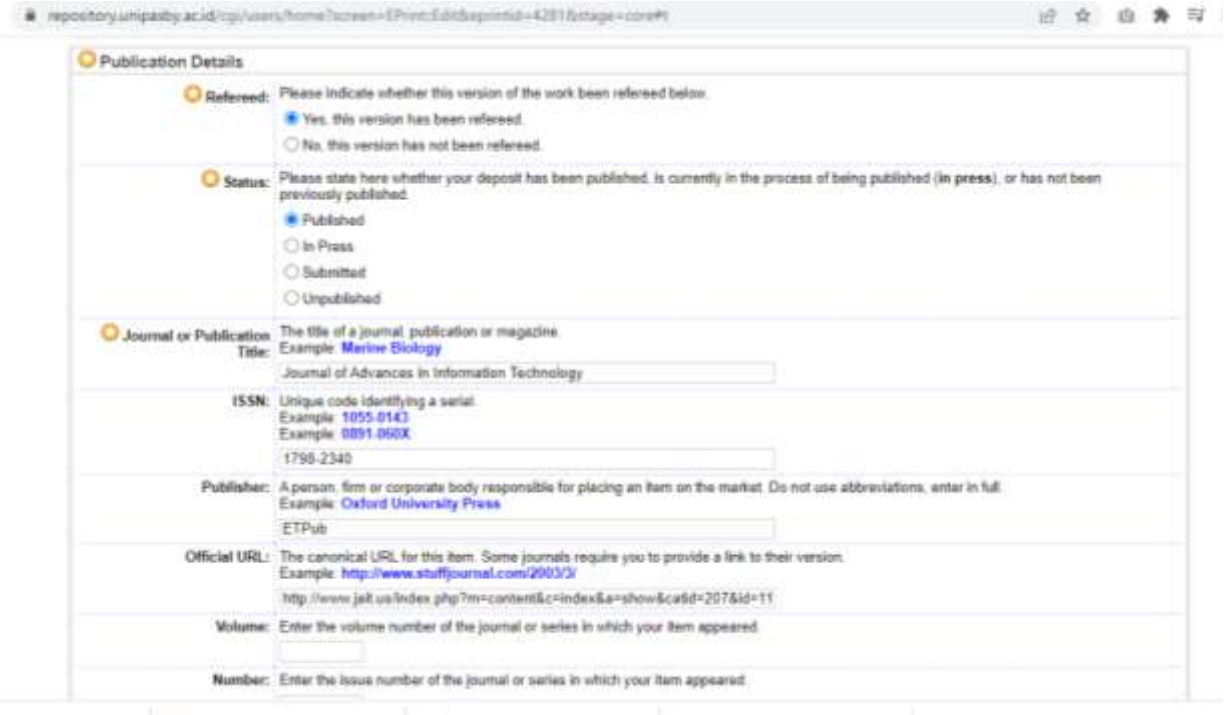

Refereed : Apakah artikel tersebut di referensikan

Status : Status artikel tersebut apakah sudah publish (published), sedang proses penerbitan (in press), sudah submit (Submitted), tidak di terbitkan (Unpublished).

Journal or Publication Title : Isi nama jurnal yang telah menerbitkan artikel Anda

ISSN : Isi ISSN jurnal diatas

Publisher : Isi nama pengelola/penerbit dari jurnal tersebut diatas

Official URL : Isi alamat website/link dari jurnal yang telah terbit diatas

Volume, Number, Article Number, Page Range : Isi berdasarkan keterangan artikel Anda pada jurnal tersebut.

Date : Tanggal penyelesaian EPrint ini, dikirim ke penerbit, diterbitkan atau dikirim untuk gelar Ph.D. (bisa di kosongkan)

Date Type : Type Waktu Kegiatan

Identification Number : Isi DOI

Related URLs : Isi alamat website/link dari jurnal yang telah terbit diatas

References : Anda sangat dianjurkan untuk menempelkan daftar referensi/daftar pustaka

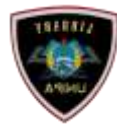

Silahkan pilih area keilmuan artikel Anda. Klik satu kali agar terpilih. Lalu klik "Next"

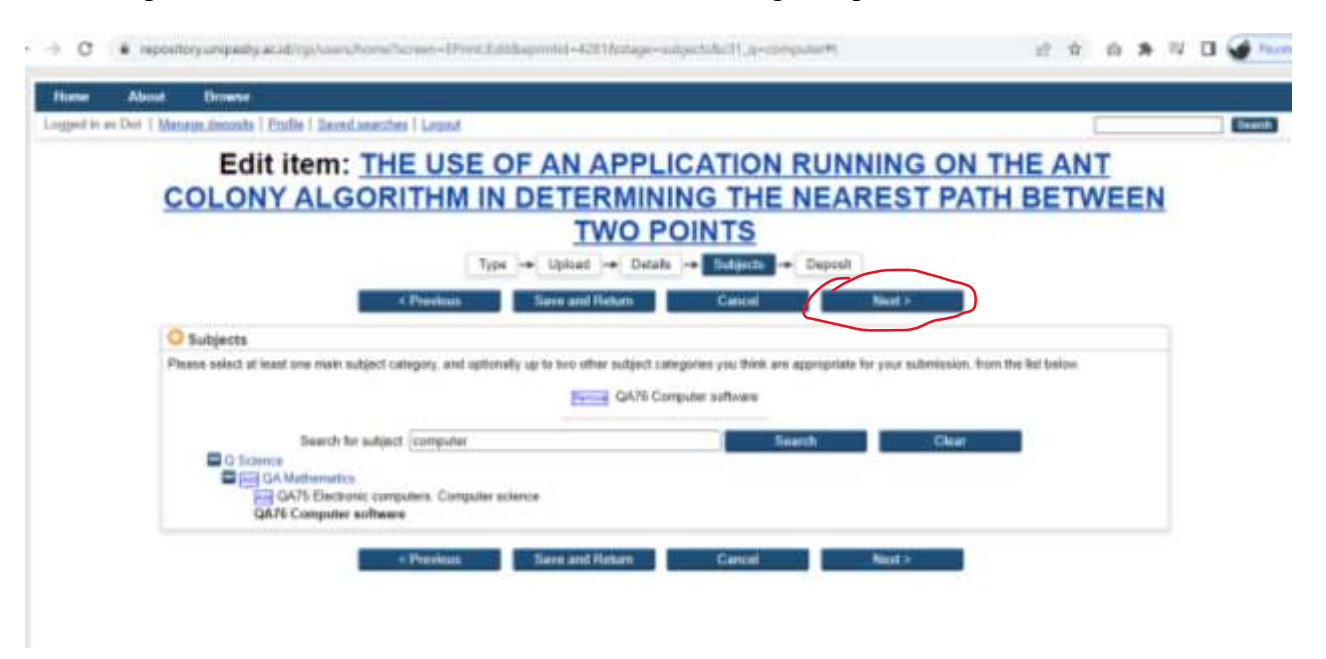

Klik "Deposit Item Now". Kemudian tunggu sampai editor melakukan publikasi artikel Anda.

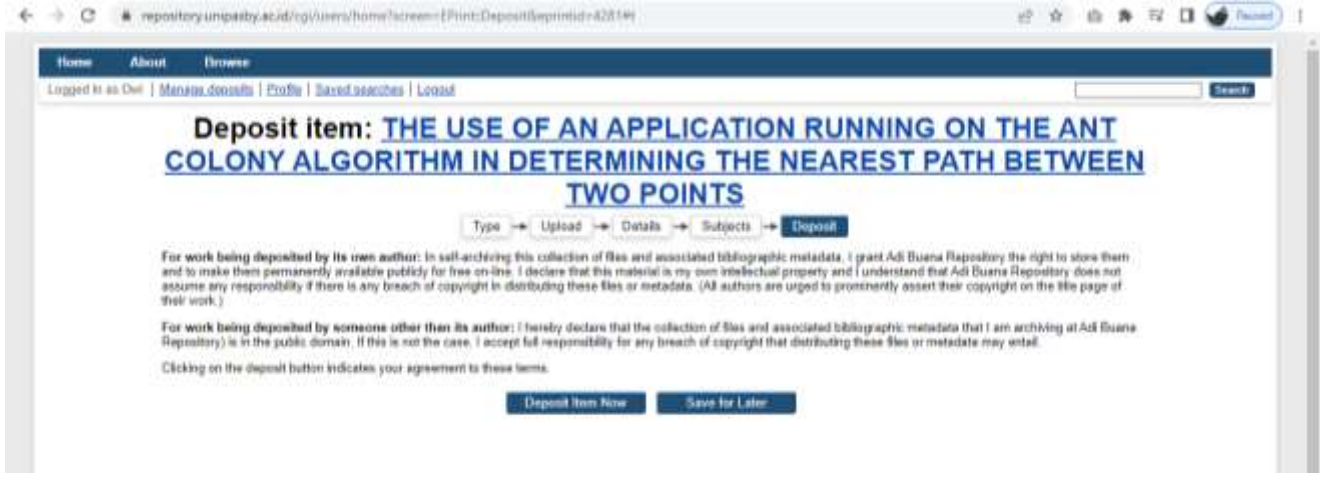

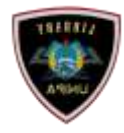

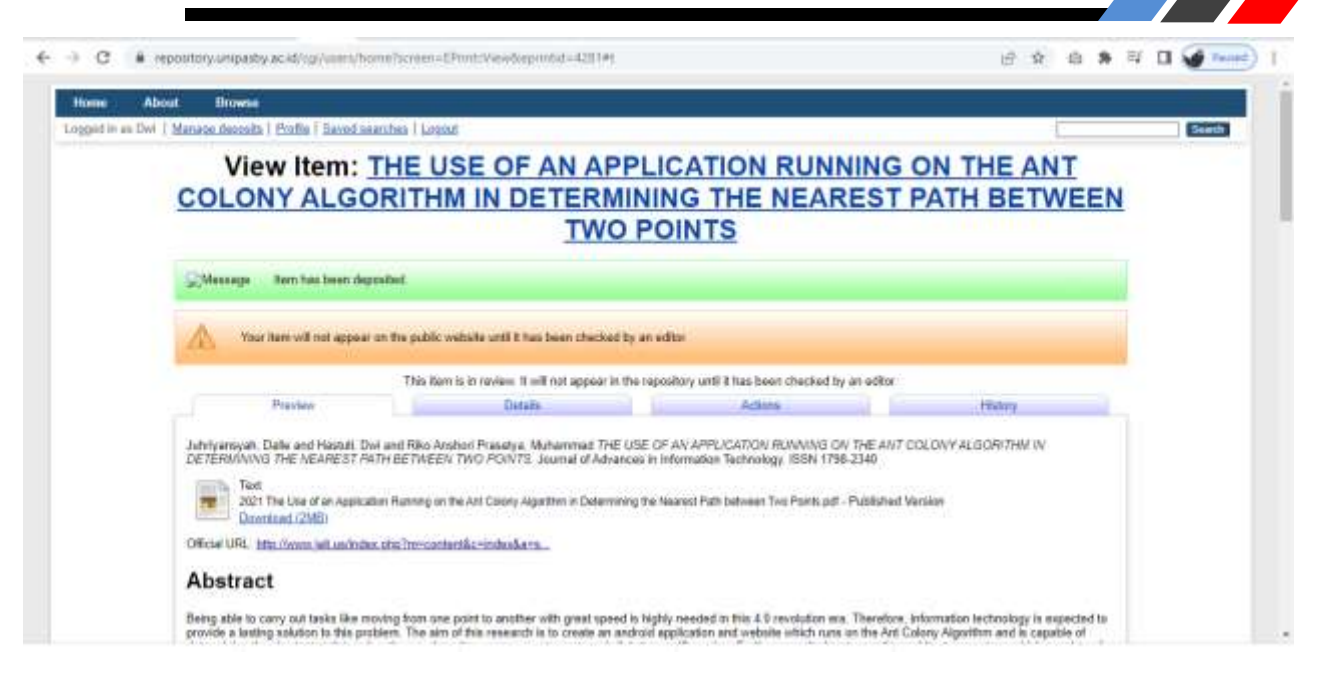

#### Status artikel belum terbit, masih "under review"

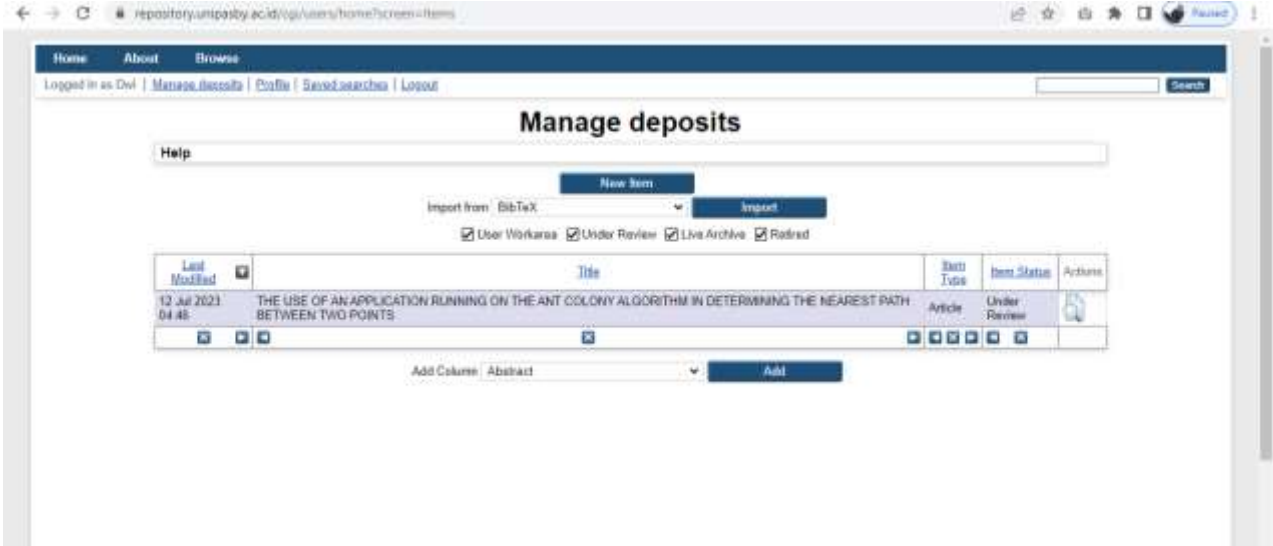

Pilih Detail, scroll ke bawah catat Item ID. Untuk memudahkan penelusuran.

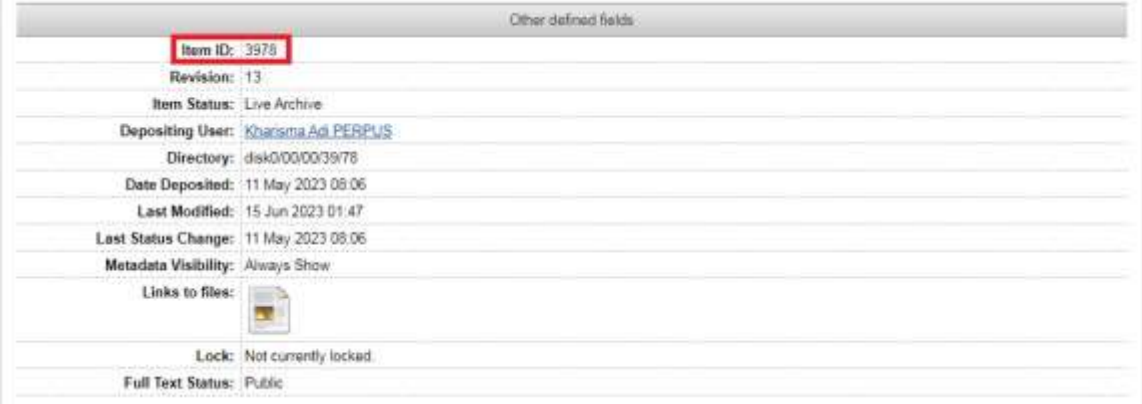

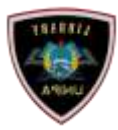

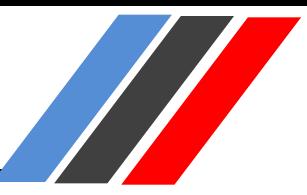

#### **Submit Buku**

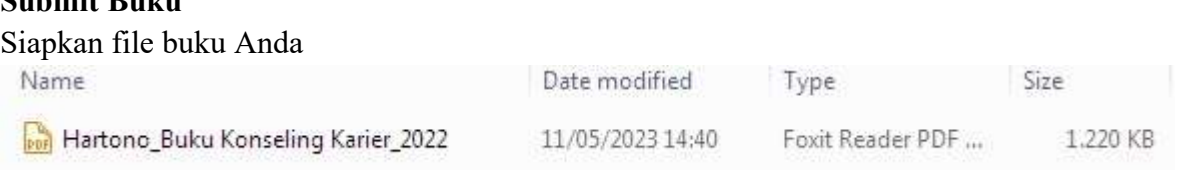

#### Dengan tahapan yang sama seperti tahapan awal di atas, pilih "Book"

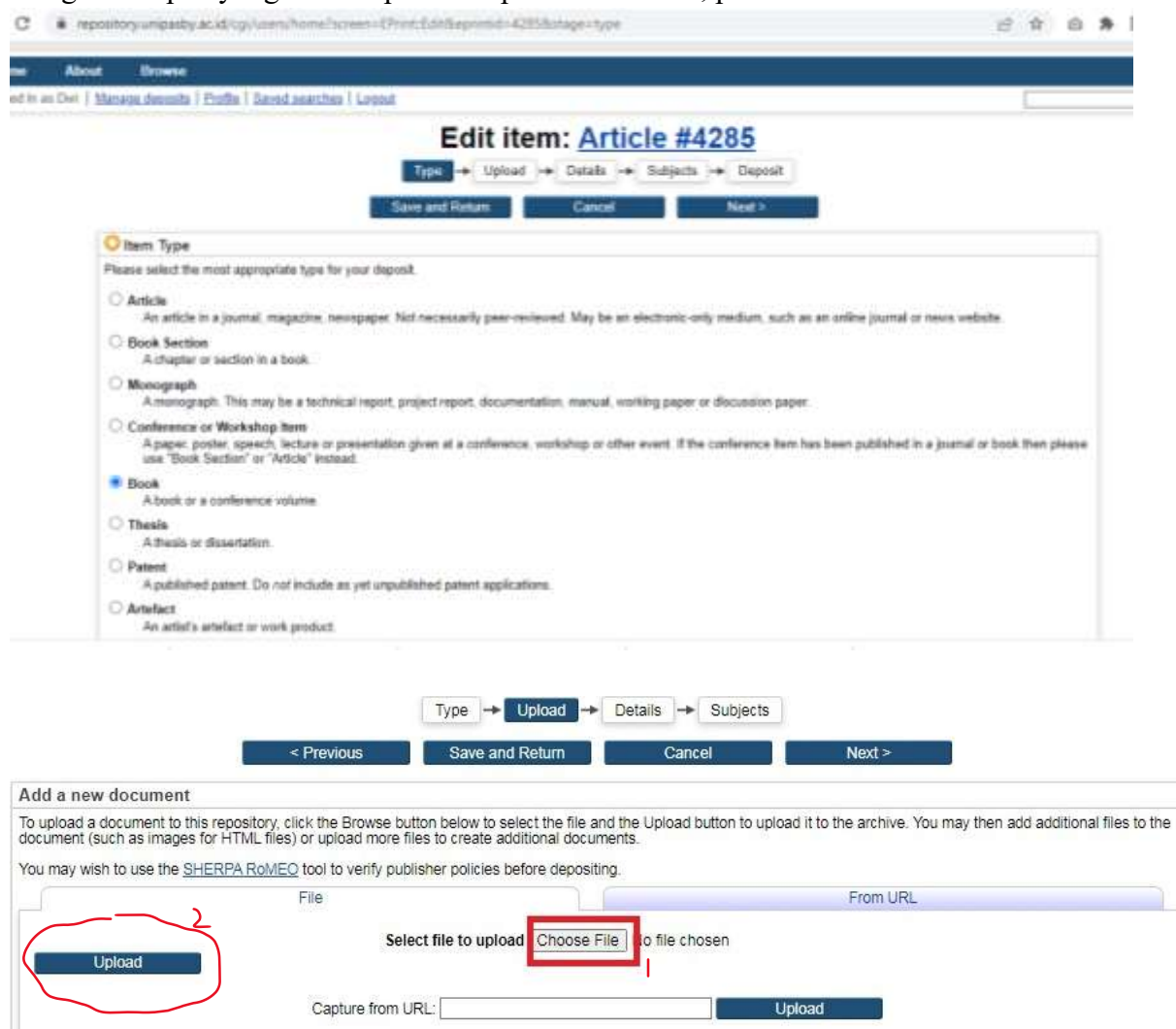

Pilih "Files" untuk upload surat pernyataan

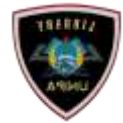

 $\sqrt{\phantom{a}}$ 

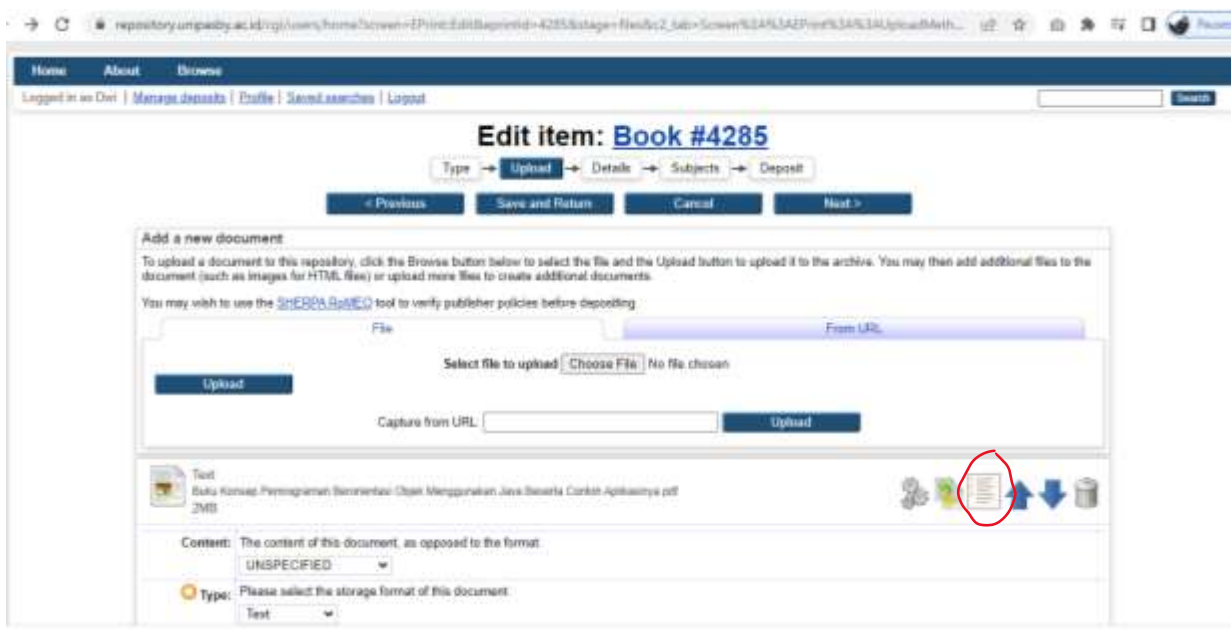

 $\mathfrak{S} \rightarrow \mathbb{C} \rightarrow \mathfrak{S} \rightarrow \mathfrak{S} \rightarrow \mathbb{C} \rightarrow \mathbb{C}$ 

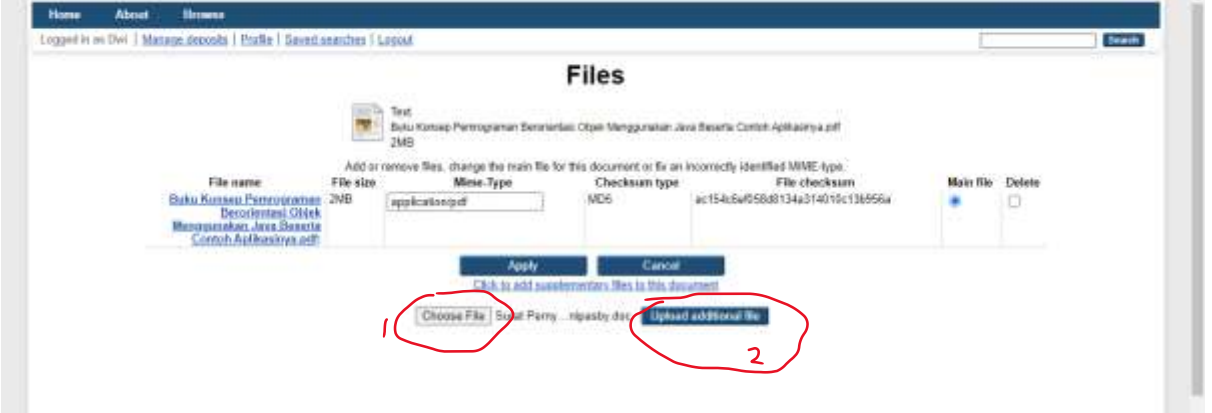

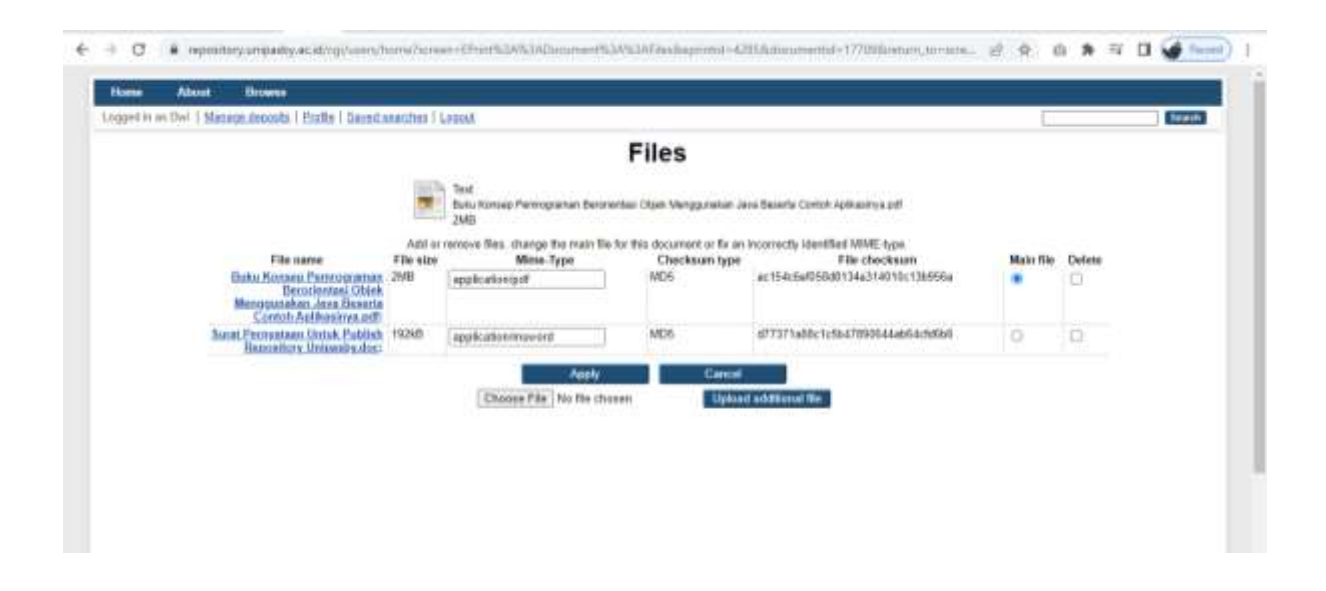

Mengisi Metadata

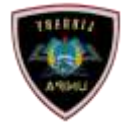

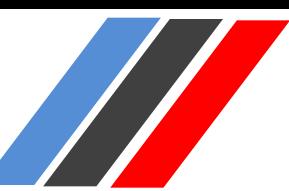

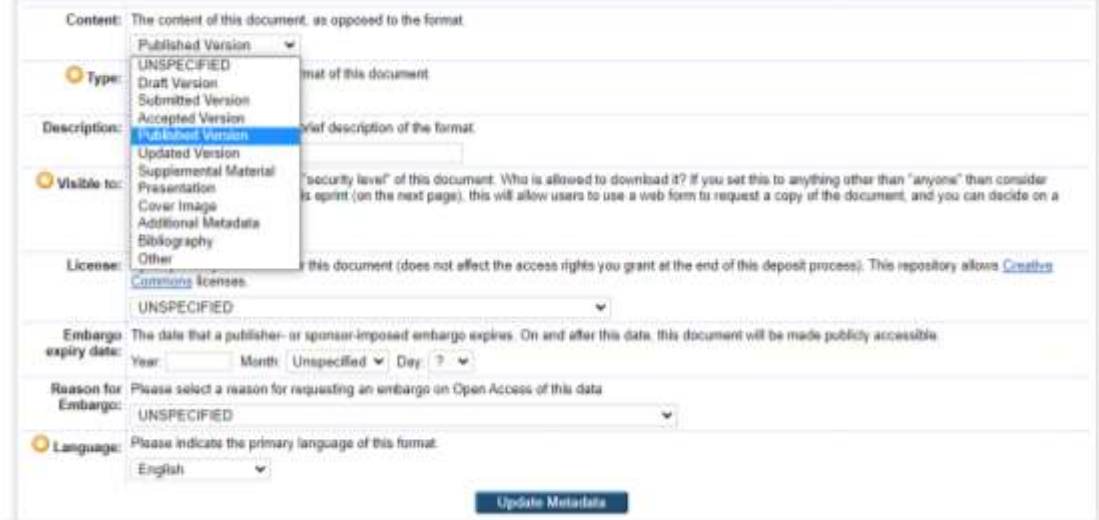

### Content:

Published Version : Jika Artikel tersebut telah *publish* di portal lain. Submitted Version : Jika Artikel belum pernah *publish* di portal lain, dan ingin *publish* di Repository Adi Buana.

#### Type : Text

Visible to : Anyone (file bebas di lihat dan di unduh semua orang)

- : Registered Users Only (file dapat di lihat dan di unduh hanya user yang sudah registrasi)
- : Repository Staff Only (file dapat di lihat dan di unduh hanya pengelola repository)

Language : Silahkan pilih bahasa yang digunakan dalam artikel Anda.

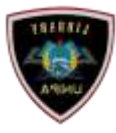

HI II

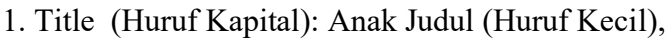

- 2. Abtract: Abstrak Bhs Indonesia dilanjutkan Abstrak Bhs Inggris, Jika Ada
- 3. Creator : Sesuai dengan kolom yg tersedia (Nama dan NIM/NIDN/NIDK/NITK)

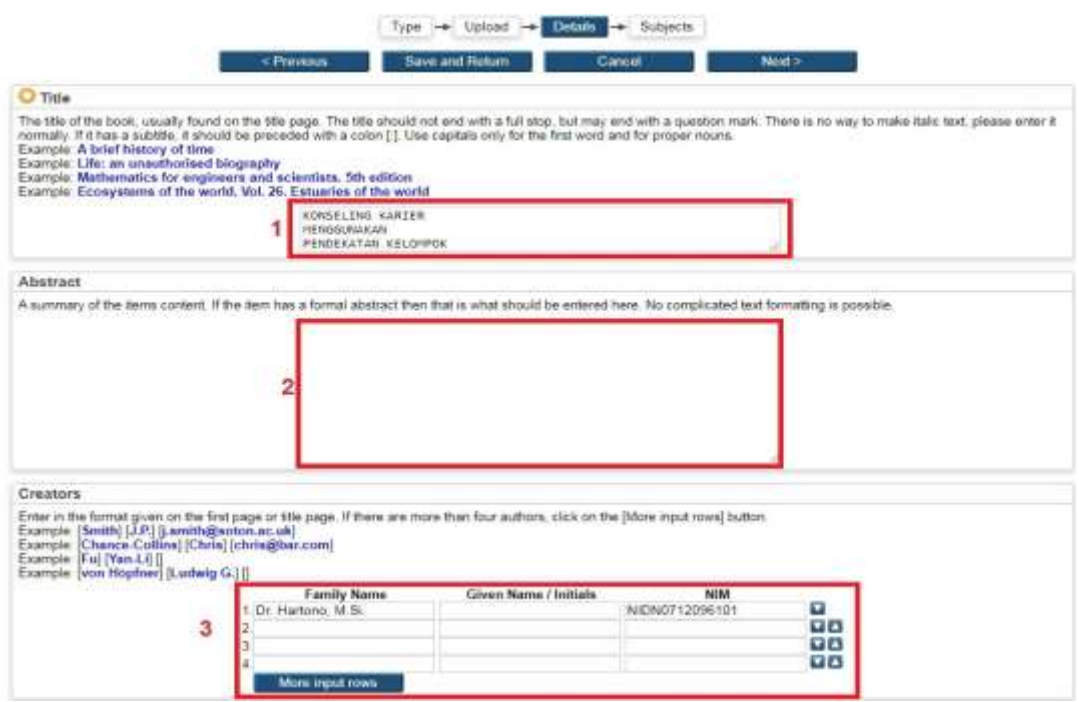

Isi Formulir dengan huruf besar :

- 1. Corporate Creators di isi Universitas PGRI Adi Buana
- 2. Editor : Sesuai dengan kolom yg tersedia (jika ada Editor)
- 3. Contributors : Sesuai dengan kolom yg tersedia (Nama dan NIDN ataupun NIDK)
- 4. Divisions : Pilih Fakultas dan Program Studi Yg sesuai.

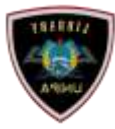

Harry Maria

Penting! Silahkan pilih Unit Anda pada bagian "Divisions". Tekan "Ctrl" pada keyboard agar dapat memilih lebih dari satu pilihan. Pilih Fakultas dan Prodi Anda.

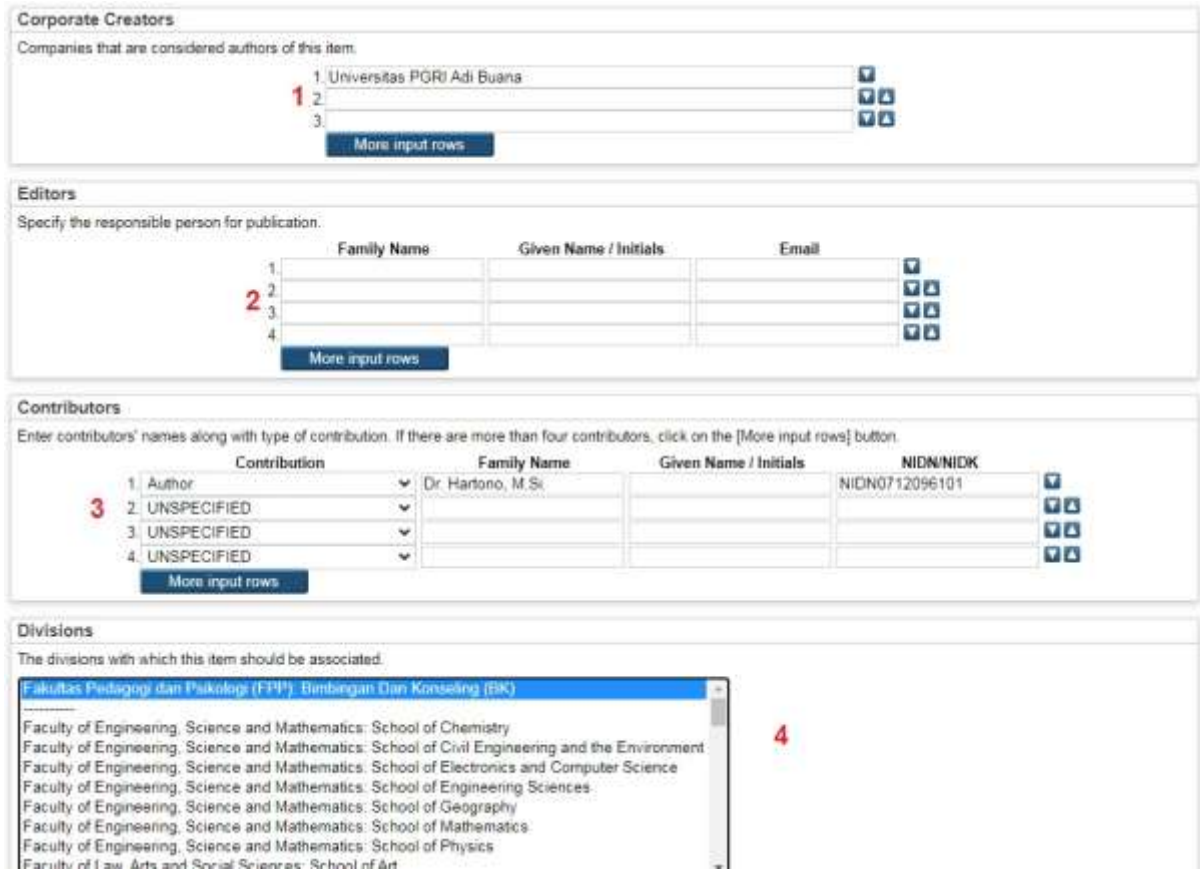

Isi Formulir Metadata Publication Detail:

- 1. Refereed : Yes
- 2. Status: Published
- 3. Date: Tanggal Cetak/ Terbit
- 4. Date Type: Publication
- 5. Place Publication : lokasi terbit
- 6. Publisher : Penerbit

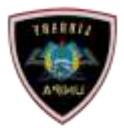

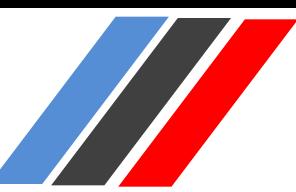

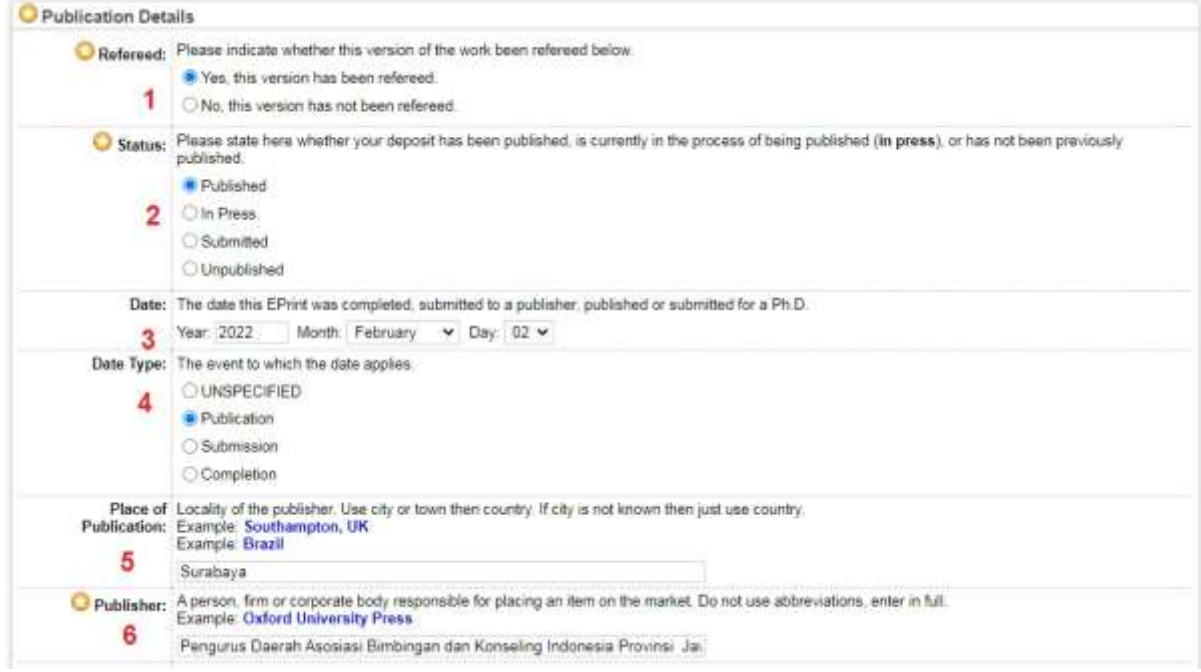

- 1. Number of Pages : Nomor Halaman Artikel
- 2. Series Name : Seri Artikel
- 3. Volume : Tanggal Cetak/ Terbit
- 4. Number : Nomor Terbit Artikel Jurnal
- 5. ISBN : Artikel dan Buku Wajib di isi
- 6. Official URL : Website Penerbit

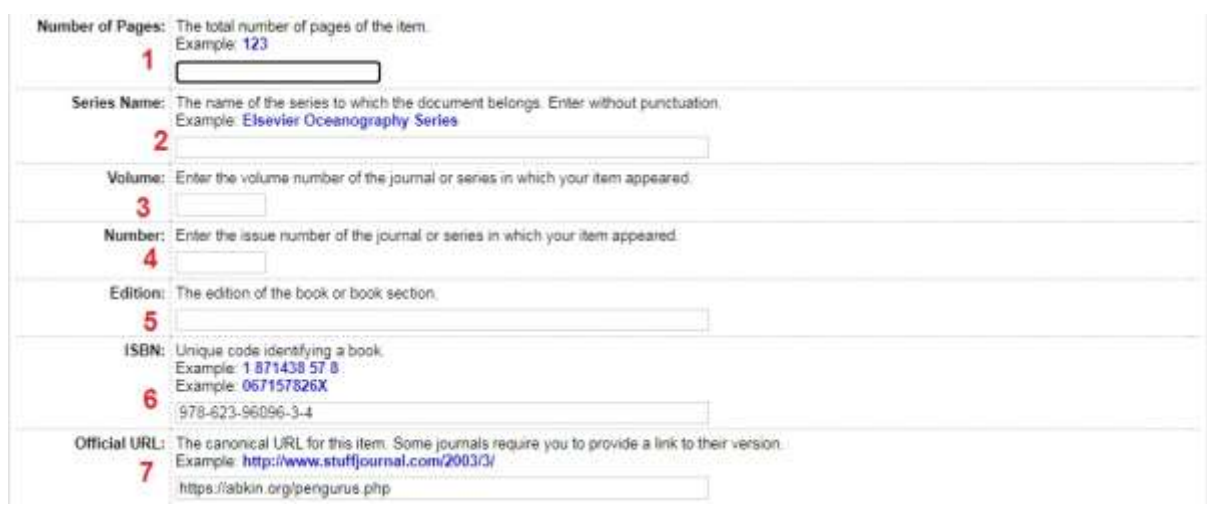

Pilih Tombol Next untuk mengisi Subject:

1. Pilih Add Education (General), Dan lainnya sesuai dengan karya yg akan d upload 2. Next

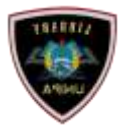

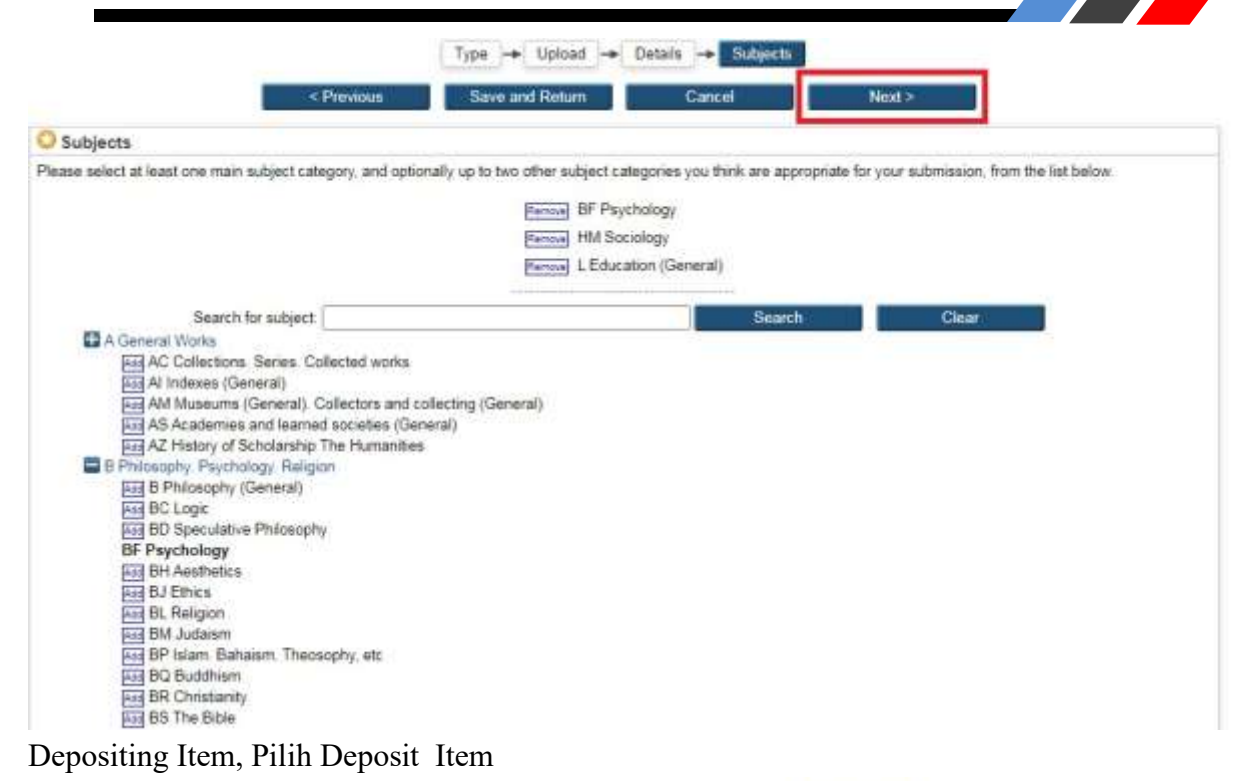

Type  $\rightarrow$  Upload  $\rightarrow$  Detil  $\rightarrow$  Subjects  $\rightarrow$ Deposit

For work being deposited by its own author: In self-archiving this collection of files and associated bibliographic metadata, I grant Repository Unja the right to store them and to make them permanently available publicly for free on-line. I declare that this material is<br>my own intellectual property and I understand that Repository Unja does not assume a copyright in distributing these files or metadata. (All authors are urged to prominently assert their copyright on the title page of their work.)

For work being deposited by someone other than its author: I hereby declare that the collection of files and associated bibliographic metadata that I am archiving at Repository Unja) is in the public domain. If this is not the case, I accept full responsibility for any breach of copyright that distributing these files or metadata may entail.

Clicking on the deposit button indicates your agreement to these terms

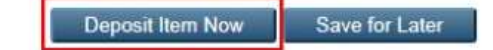

#### **3. Catat Item\_ID**

Pilih Detail, scroll ke bawah catat Item ID.

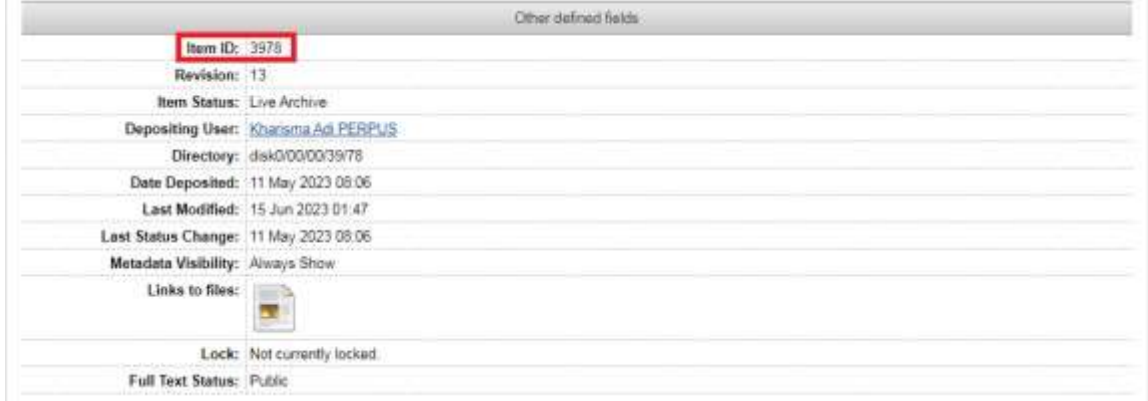

Selesai.